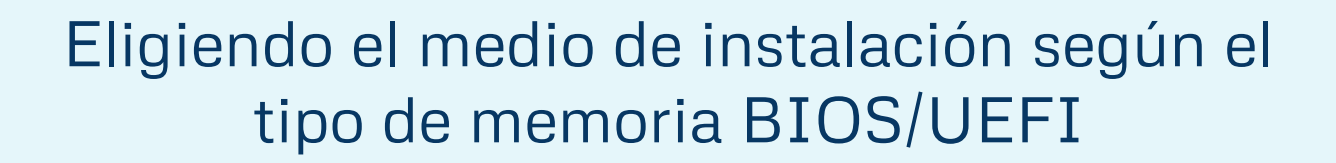

*para crear un pendrive auto-arrancable de instalación de SO o de recuperación-backup del Sistema*

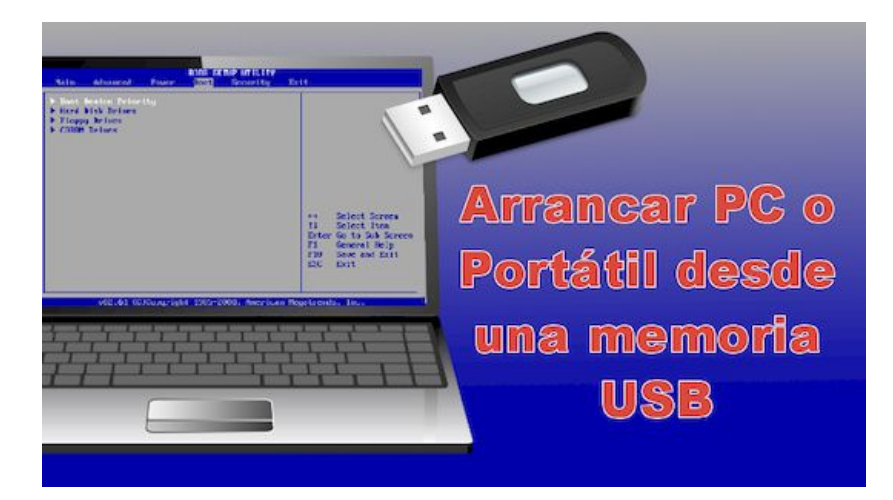

En los ordenadores, el chip de memoria BIOS-UEFI gestiona la configuración del hardware, el arranque… Hoy en día podríamos tener dos alternativas; son excluyentes, por lo que si el ordenador funciona en un modo, no vamos a poder hacerle funcionar en otro.

Utilizaríamos la aplicación [RUFUS](https://rufus.ie/) para configurar el Pendrive/USB según el modo adecuado:

## **Modo MBR -clásico-**

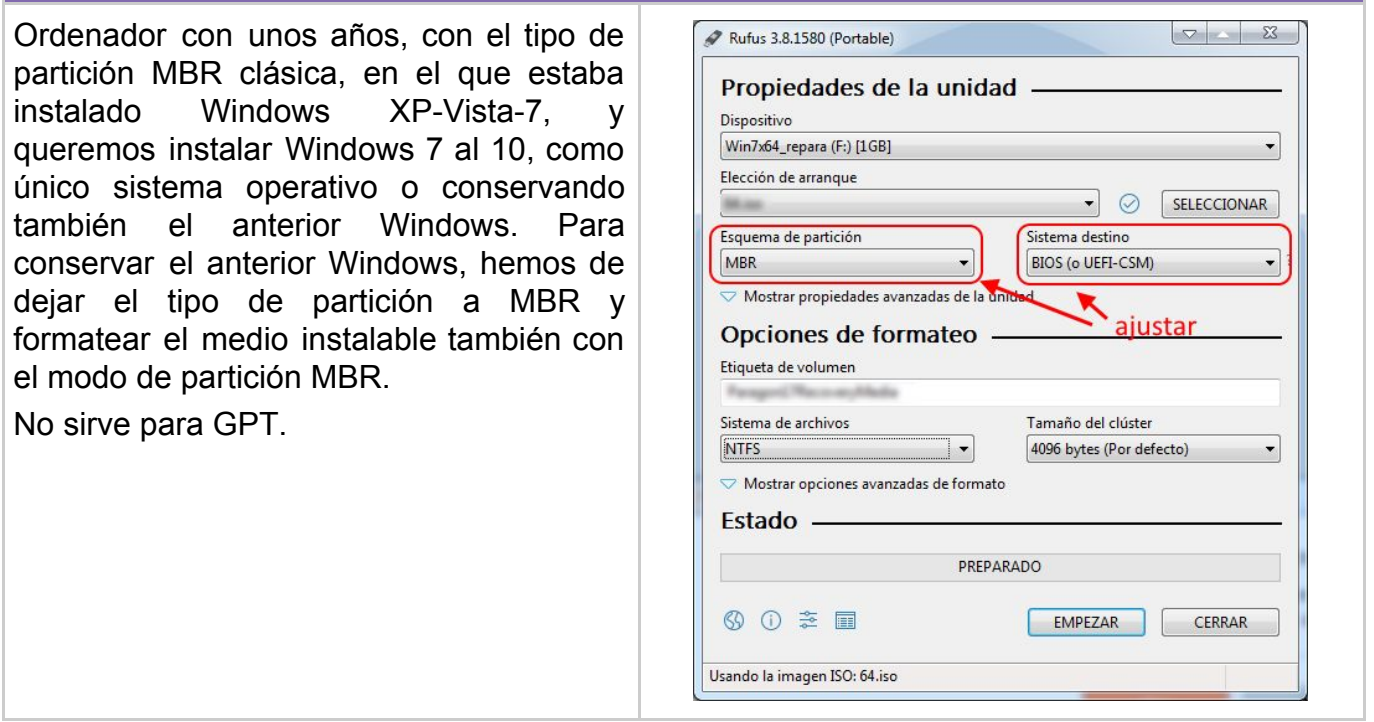

## **Modo UEFI -moderno**

Ordenador con tipo de partición moderna Rufus 3.7.1576  $\boxed{\nabla}$  83 GPT para UEFI, los actuales ordenadores Propiedades de la unidad con Windows 8.1 ó 10 ya instalado. Si Dispositivo NO\_LABEL (F:) [32 GB]  $\overline{\phantom{a}}$  $\begin{array}{c} \hline \Xi \end{array}$ queremos reinstalar un (o instalar otro) Elección de arranque Windows 8 al 10 conservando el modo  $\bullet$   $\circ$ iso SELECCIONAR UEFI hemos de asegurarnos que el medio Esquema de partición Sistema destino GPT UEFI (no CSM)  $\cdot$ arrancable para instalar Windows esté Ocultar propiedades avanzadas de la uni configurado en UEFI. Listar los discos duros USB ajustar Opciones de compatibilidad para BIOS antiguas NO SERVIRÁ para un ordenador con Usar MBR de Rufus con ID de BIOS 0x80 (Por defecto) Windows 7 ni XP. Opciones de formateo -Etiqueta de volumen Tamaño del clúster Sistema de archivos NTFS  $\overline{\phantom{a}}$ 4096 bytes (Por defecto)  $\triangle$  Ocultar opciones avanzadas de formato Formateo rápido  $\boxed{\mathbb{Z}}$  Añadir etiquetas extendidas e iconos Buscar bloques dañados en dispositivo 1 pasada Estado -PREPARADO 60 き 画 EMPEZAR CERRAR Usando la imagen ISO: Win10\_1903\_V1\_Spanish\_x64 (may 2019 update).iso Si se elige el modo GPT-UEFI, tras crear Aviso importante respecto Secure Boot el medio de arranque, saldrá el aviso => Has creado un sistema que usa un bootloader UEFI:NTFS. Por favor,  $\blacksquare$ recuerda que para arrancar con este dispositivo, SECURE BOOT DEBE Hay que reiniciar el ordenador de modo ESTAR DESACTIVADO. Para más detalles respecto a porqué es necesario, use el siguiente botón que se pueda acceder a la UEFI y "Más información". desactivar el Secure Boot, además de elegir el medio de arranque adecuado, el No volver a mostrar este mensaje Pendrive. Más información Cerrar Cuando ya se haya instalado Windows, se puede volver a activar el Secure Boot.